# **Kiwitron s.r.l.**

Via Primo Maggio 5/9 40037 Pontecchio Marconi, Bologna (+39) 051 1889 3470

# **Kiwisat** manual

#### **0.DESCRIPTION 2**

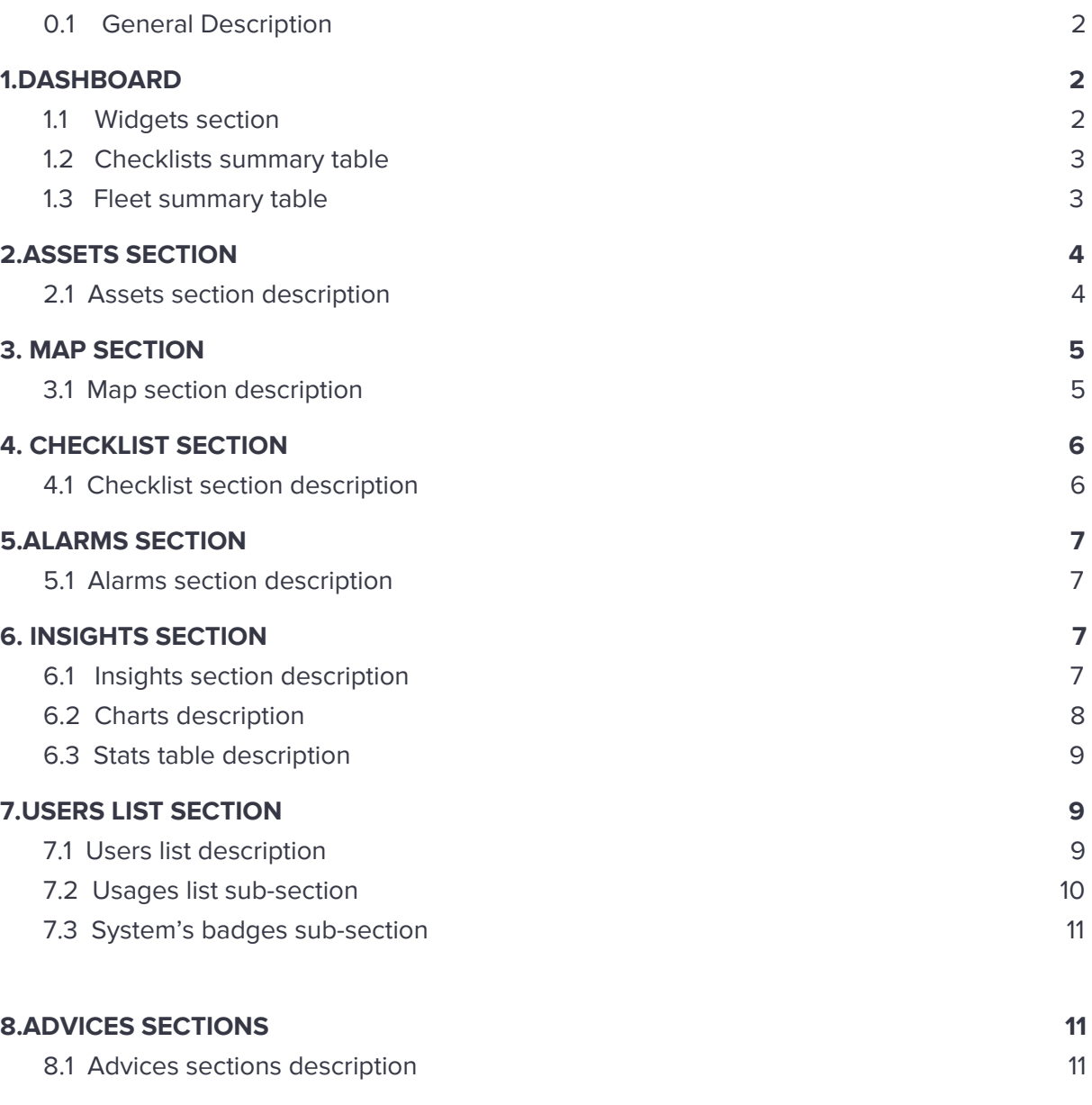

#### **DOCUMENT VERSIONS 13**

# **0. DESCRIPTION**

# **0.1 General description**

Kiwisat is a fleet management system.

# **1. DASHBOARD**

Dashboard is composed of the following sections:

# **1.1 Widget section**

The first section is composed of three widgets. Let's look them in more detail:

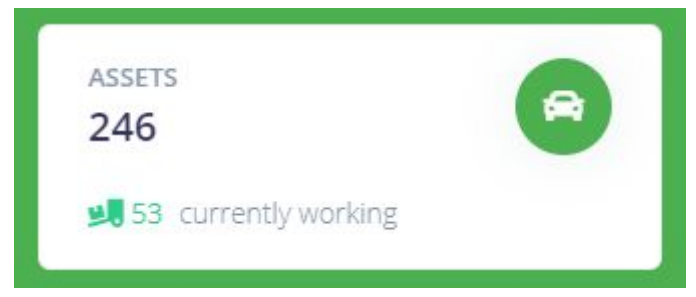

Assets widget

It shows the total number of vehicles in the fleet, and the number of vehicles currently at work at the bottom

The counting of "current working vehicles" take place considering those that are in "working profile"

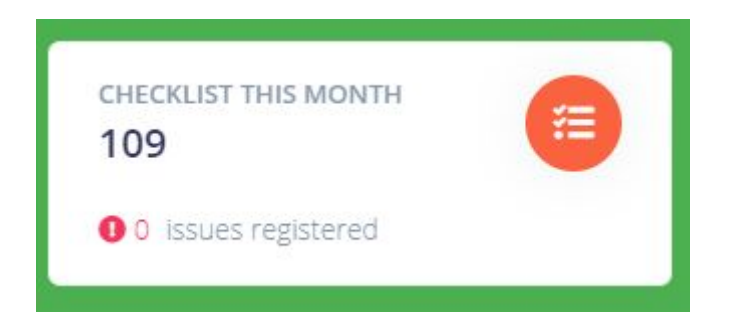

It shows total number of checklist displayed to the users, and the number of reported problems at the bottom.

What do the reported problems refer to?

The reported problems are due to the checklists that caused the block of the vehicle. It is important to remember that the block of the vehicle is caused by the checklist compilations or by unexpected answers to questions asked during the checklist. The block of the vehicle is possible only if the specific function is active.

The third and last widget shows events occured in the last 4 months.

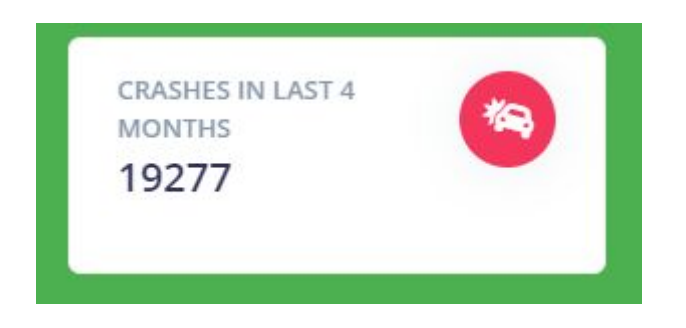

The number of events increases each time that a "shock alarm" occurs.

# **1.2 Checklist summary table**

It shows "user checklist" status, data are given as absolute values and percentage of: Checklist completed

Checklist that are not properly compiled,

Checklist that caused the block of the vehicle.

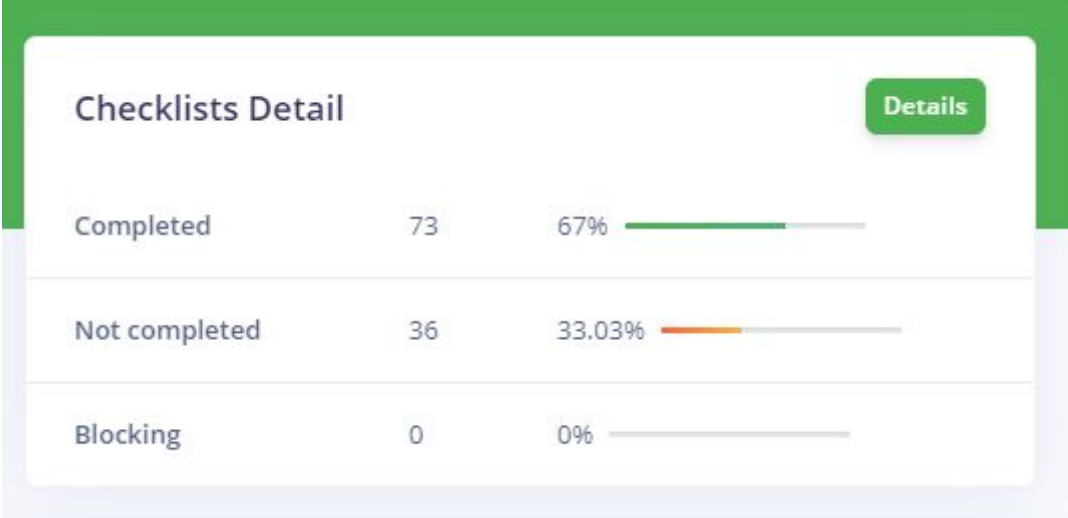

## **1.3 Fleet summary table**

It shows fleet statistics as described in the section 6.3.

# **2. ASSETS SECTION**

# **2.1 Assets section description**

Asset section shows a table of vehicles list.

It is possible to limit the visibility of the vehicles using the filters in the table header, filtering them by unit or status.

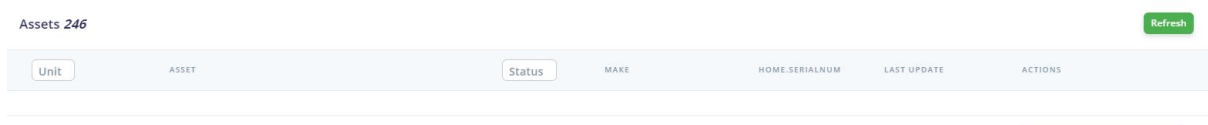

#### Availables status are :

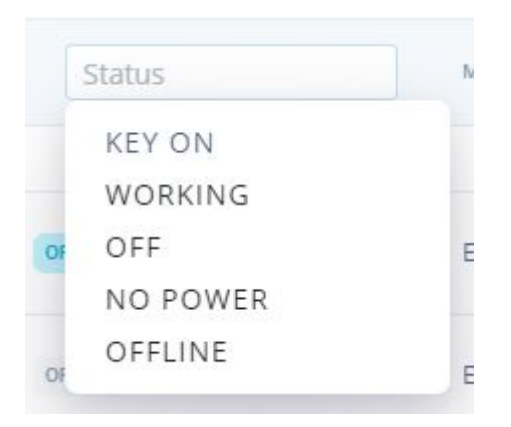

There are three action buttons in each line:

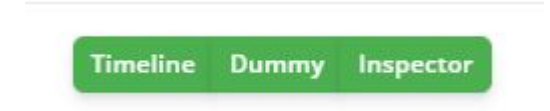

Timeline -> Allows you to load the last uses of the vehicle and shows them in a timeline

Dummy -> Gives you the possibility to set the device parameters

Inspector -> Gives you the possibility to see the real-time vehicle location and the real-time sensors status.

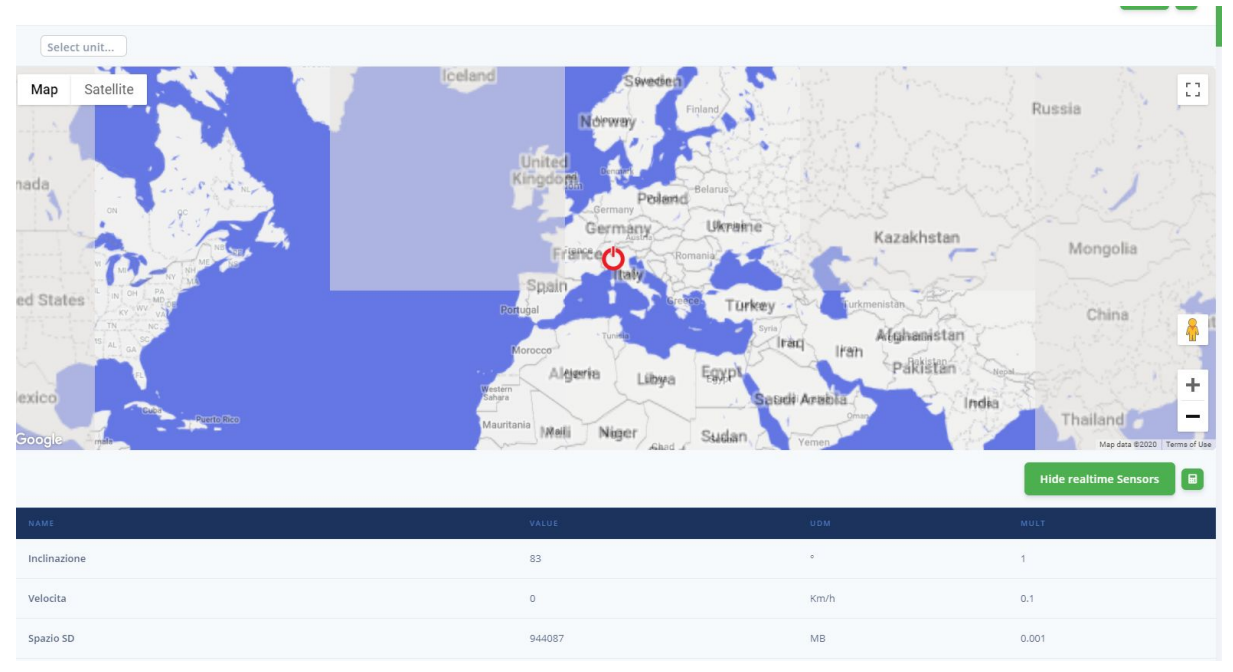

Using the "Calculator button", you can apply/remove multiplier factor (as defined in the sensor sheet) to values.

In the inspector section, a "Stop button" can be clicked to stop to receive data in real-time.

# **3. MAP SECTION**

# **3.1 Map section description**

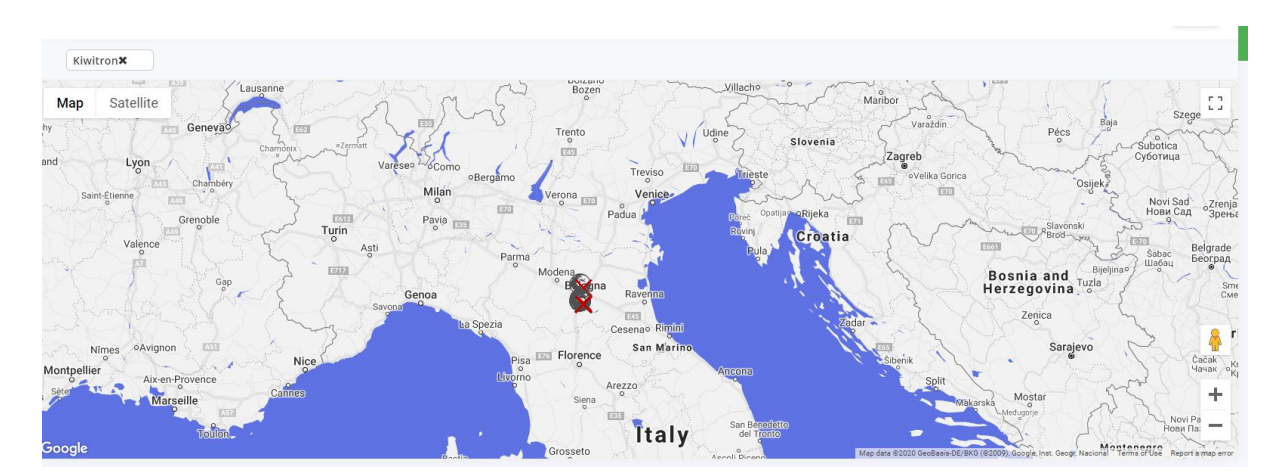

Map section shows your fleet on the map. Each different vehicle status is represented by a different icon.

Possible status are: offline, working, key ON, key OFF.

It is possible to use filter to show only assets related to a specific unit (Company). This operation can be done by selecting the specific unit via a dropdown menu. To apply a filter you can click on the "asset icon" and the name of the asset will be shown through a popup.

# **4. Checklist section**

# **4.1 Checklist section description**

The checklist section allows you to view every operator's checklist. In each row are shown "Date", "Type" (Classic, Service, or issue), "Operator's name", "Vehicle used by the operator" and "state of completion" of every checklist.

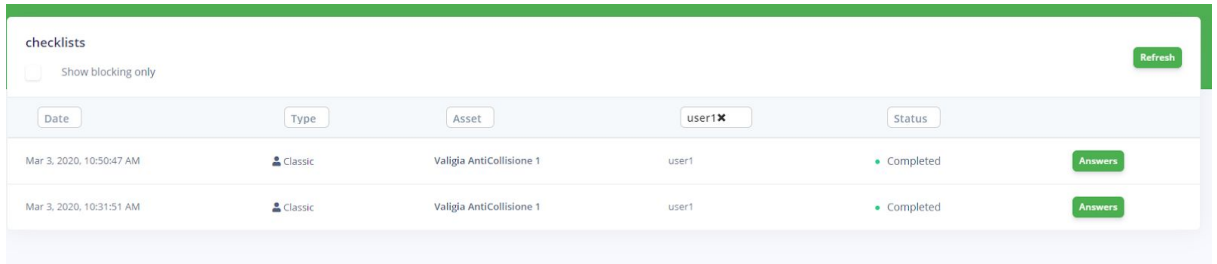

It is also possible to get back the answers to questions asked for every checklist by clicking on the "Answers" button.

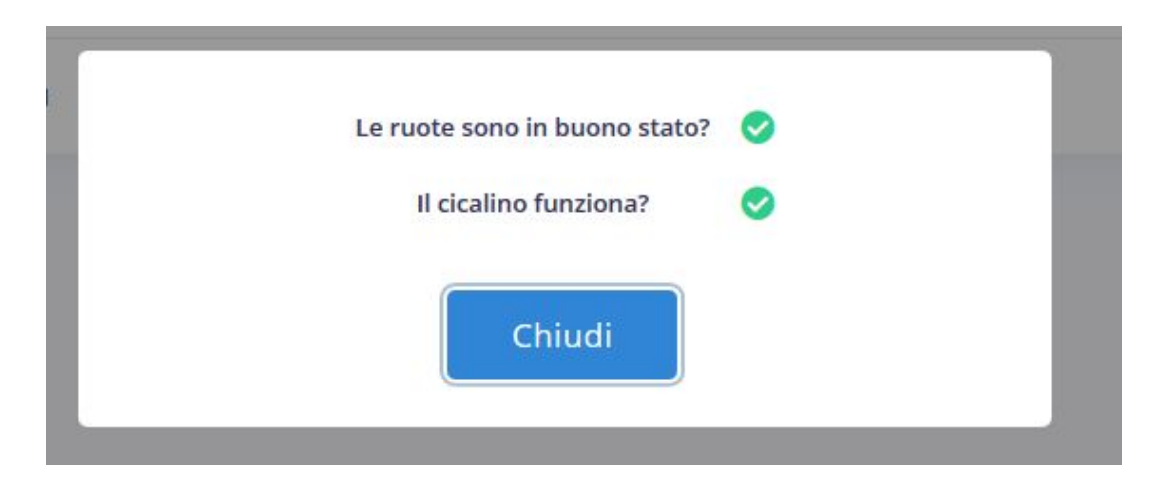

If the checklist caused the vehicle stop (due to the block configuration set), a notification badge will be displayed next to the date.

As in the other sections, it is possible to apply a filter by selecting what you want to show via a drop-down menu in the table header. You can filter by date, by type of checklist, by

vehicle, by user, by state or, through a checkbox, by the checklist that caused a stop of the vehicle.

Analogamente alle altre sezioni, è possibile filtrare la visualizzazione utilizzando i menu a tendina presenti nell'intestazione della tabella.

# **5. ALARM SECTION**

# **5.1 Description of the alarm section**

The alarm section allows to get back the list of the alarms of each device.

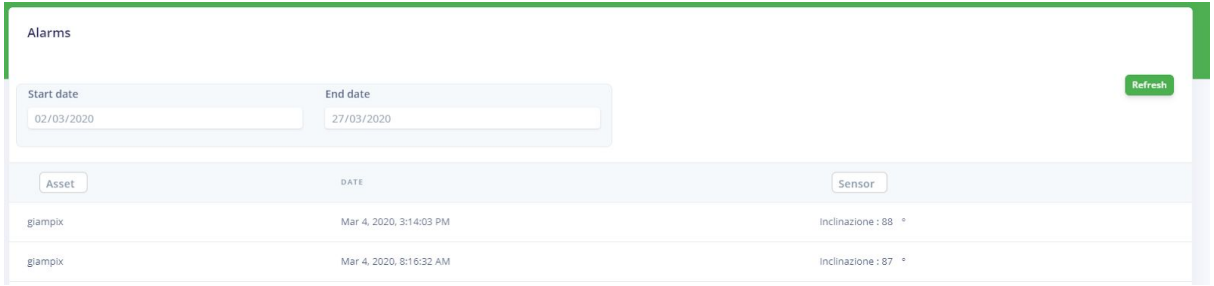

There is the possibility to filter by date (from day 1 to day X) and to show only the alarms that occur during that time.

Each line of the table shows a specific alarm and the name of the vehicle on which it happened, there is also the date, the sensor that is responsible for the alarm and the value that has been generated by the alarm.

It is possible to filter those informations by vehicle or by sensor.

# **6. INSIGHTS SECTION**

## **6.1 Description of the Insights section**

This section shows the statistic of the fleet.

# **6.2 Graphics description**

There are 3 types of graphics:

The first one shows the list of the 25 main usages of the users. For each badge there are: total hours of use, total amount of km and the number of alarm that has been generated. The total number of hours, or km or alarm is referred to the user not to the vehicle.

The second graph shows the list of the 25 main usages of the vehicle. For each vehicle there are: total hours of use, total amount of km, the number of alarm that has been generated the number of checklist asked and the number of checklist completed. Each number shown is referred to the vehicle and not to the driver.

The third one is a pie graph of checklists:

It represents the total number of checklist submitted to the operators and the number of checklists correctly completed.

# **6.3 Description of the statistical table**

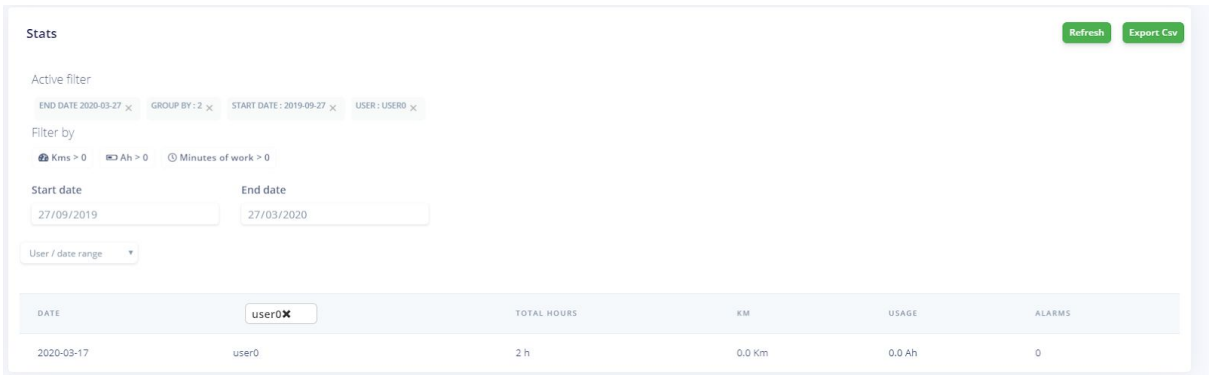

This table shows the statistical data of your own fleet: badge used on the vehicle, total amount of hours of usage, total number of km, battery usage and alarms.

It is possible to decide what you want to show a specific information:

#### Vehicle/period

- each line represents the usage of every vehicle during the defined period of time. Vehicle/day

- each line describes the usage of every vehicle

#### Badge/period

- each line represent the usage of the selected badge during the defined period of time.

#### Badge/day

- each line shows each day that a specific badge logged in the vehicles.

There are also 3 buttons to select:

- km done greater than 0
- consumption greater than 0
- hours of usage greater than 0

The overview table can be exported in a CSV format.

# **7. USER LIST SECTION**

# **7.1 Description of user list section**

This section shows two way of visualization, the first one lists the users (for informations about the operation look at the guide named "Users list") and the second one shows all badges present in the system.

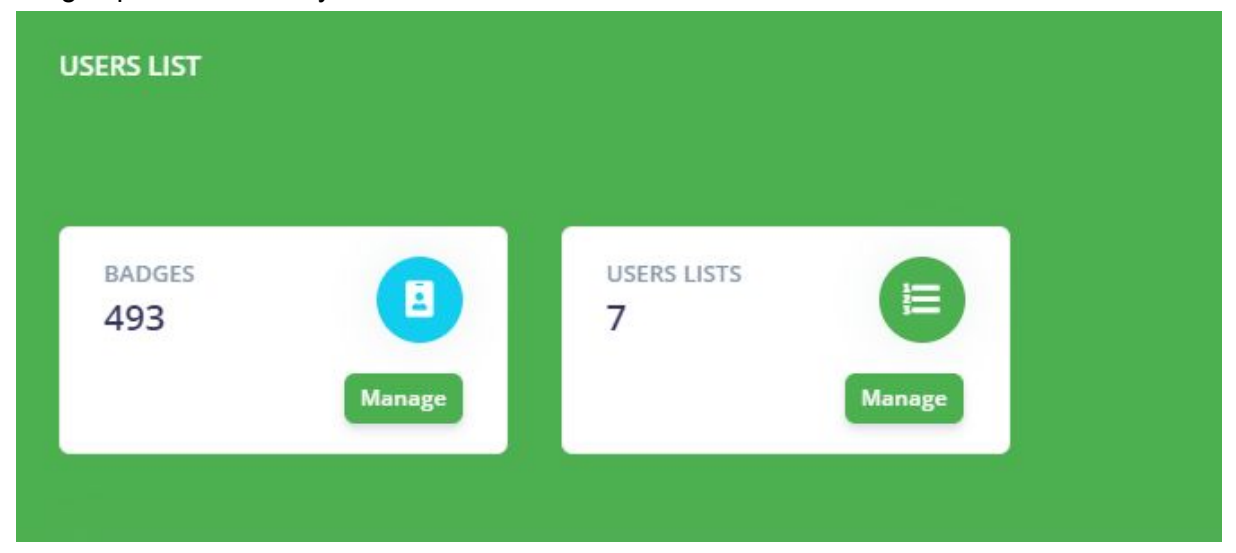

Using "Manage button" , you can switch from one view to the other.

A user list allows you to automatically associate a specific set of badges with one or more vehicles.

# **7.2 Subsection of usage list section**

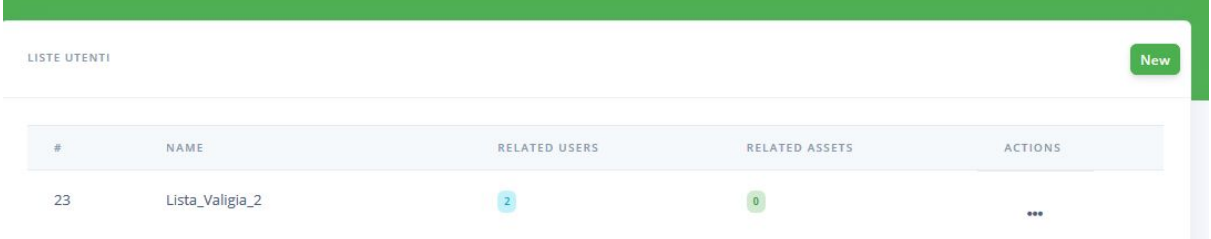

Through the edit function that is in the actions column, it is possible to open the following screen to allow the association of new badges and new vehicles.

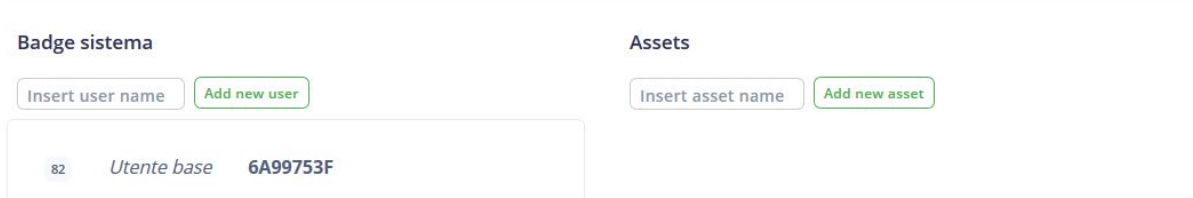

To add a new badge, click on the button named "Add new users" under the section "Badge system".

To add a new vehicle, click on the button named "add new asset" under the section "Assets". When you finish, click on the "Save" button on the top right of the page.

# **7.3 Subsection badge system**

The system badge section shows all the badges present on all vehicles in the fleet and their main settings.

If a certain badge has enabled the alarm removal function, a label containing "Can remove alarms" will be displayed next to the badge name.

To edit the details of a badge, use the edit button present under the Actions column.

From here it is possible to show or modify the name of the badge, the ID of the associated card, add/remove the possibility to disable alarm and unlock the vehicle, the unit (company) to which it belongs, and show the list of usage to which the badge is currently associated.

There is a button next to each associated list, which allows you to access the list modification section described in section 7.2.

# **8. NOTIFICATION SECTION**

# **8.1 Description of the notification section**

The notifications section describes the notifications that are active.

You can add, edit or delete notifications. Warnings or notifications are emails (or sms or web notifications) that are generated and sent when an alarm occurs on a specific vehicle.

By accessing the notifications section, the list of all the configurations will be displayed.

It is possible to pause a specific notification request by changing its status from "Active" to "Not Active".

By accessing the addition or modify section, it is possible to indicate which condition will trigger the warning (email).

Condition type

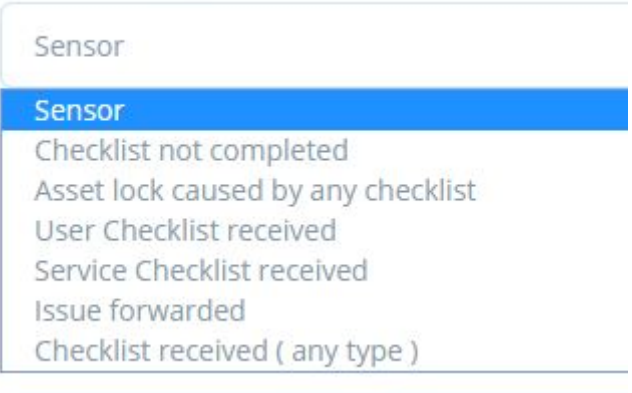

By selecting the sensor item, the form on the page will allow the choice of the sensor to be monitored, the choice of the notification activation threshold and a delay in seconds that must elapse between the moment in which the alarm occurs on the machine and the moment in which notification will be generated.

Under the Device parameters item, select Update if you want to create an alarm on the device.

Examples:

- If you just want to create a notification, select "don't update"
- if you also want to create the alarm associated with the notification, select "update"

# **DOCUMENT VERSIONS**

#### **1.0 First Version**